# **Brief Pagination in Microsoft Word 2007**

Follow the steps below to insert page numbers properly in a formal brief.

**Note:** Electronic and paper versions of formal briefs must have a cover page that complies [with FRAP 32\(2\).](http://www.ca4.uscourts.gov/pdf/rules.pdf) Blank, fillable PDF brief cover pages are available at [http://www.ca4.uscourts.gov/FormsNots.htm,](http://www.ca4.uscourts.gov/FormsNots.htm) under Briefs & Appendices.

### **Before Inserting Page Numbers**

- Open the file containing the brief.
- Ensure that the file contains:
	- $\boxtimes$  cover page;
	- $\boxtimes$  table of contents:
	- $\boxtimes$  table of authorities;
	- $\triangledown$  the body of the brief, and;
	- $\boxtimes$  certificate of service.
- The certificate of compliance and, if required, the disclosure statement may be uploaded to CM/ECF as separate file.

#### **Insert Section Breaks**

Section breaks must be inserted into a Word document if you want to have different page number sets within one document.

- 1. Place your cursor after the last word of the cover page.
- 2. Click the **Page Layout** tab.
- 3. Click **Breaks**.
- 4. Select **Next Page**.
- 5. If there is already a hard page break between the cover page and table of contents, delete it.
- 6. Place your cursor after the last character of the table of authorities.
- 7. Follow steps 2 through 4 above to insert a section break between the table of authorities and the body of the brief.
- 8. If there is already a hard page break between the table of authorities and the body of the brief, delete it.

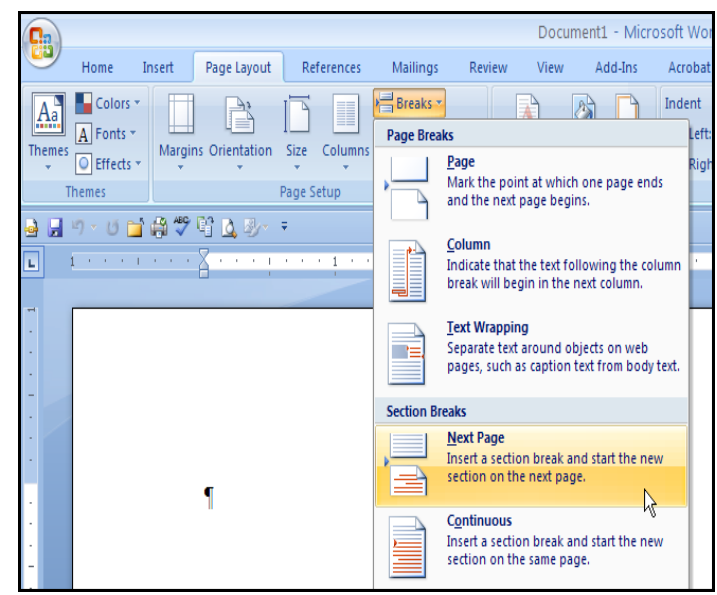

## **Brief Pagination in Microsoft Word 2007 - Continued**

#### **Insert Page Numbers**

- 1. Click the **Insert** tab.
- 2. Click **Page Number**.
- 3. Click **Bottom of Page**.
- 4. Select **Plain Number 2**.
- 5. The **Header & Footer Tools** ribbon will open automatically.

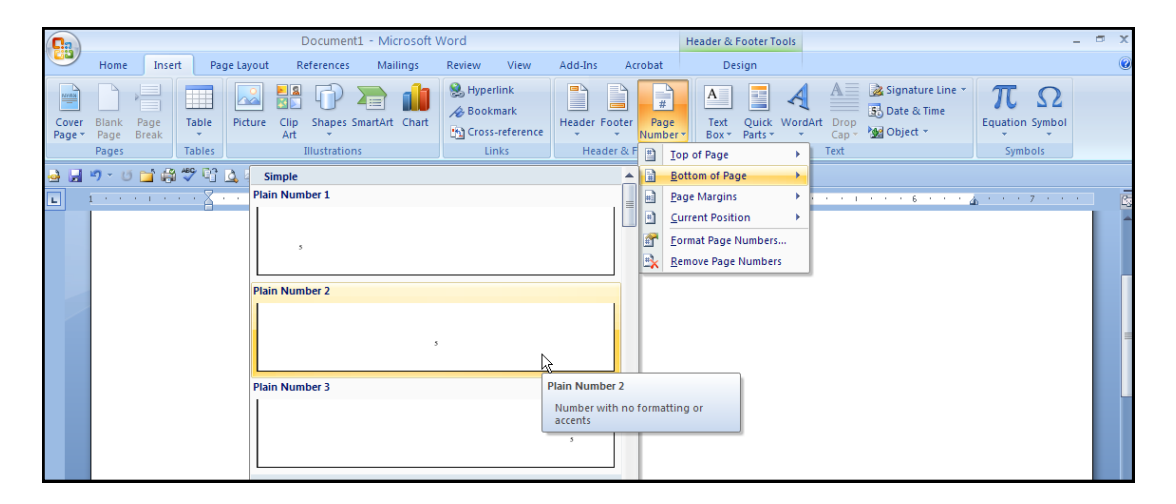

#### **Remove Page Number from Cover Page**

1. Check **Different First Page** on the **Header & Footer Tools** Ribbon.

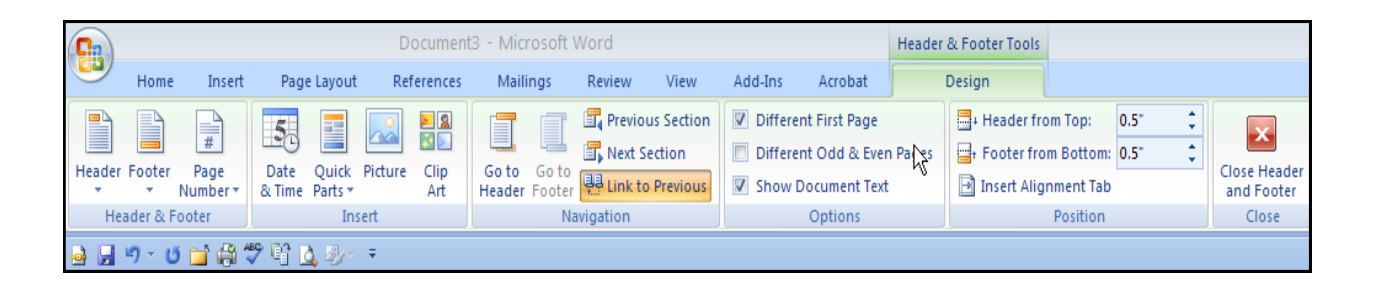

## **Brief Pagination in Microsoft Word 2007 - Continued**

### **Format Page Numbers**

- 1. Select the page number at the bottom of the table of contents.
- 2. Click **Page Number** on the **Header & Footer Tools** Ribbon.
- 3. Click **Format Page Numbers**.
- 4. Select "**i, ii, iii, …**" from the Number format drop down menu.
- 5. Select **Start at** under Page numbering.
- 6. Select "**i**".
- 7. Click **OK**.
- 8. Select the page number at the bottom of the first page of the body of the brief.
- 9. Click **Page Number** on the **Header & Footer Tools** Ribbon.
- 10. Click **Format Page Numbers**.
- 11. Select "**1,2,3, ...**" from the Number format drop down menu.
- 12. Select **Start at** under Page numbering.
- 13. Select "**1**".
- 14. Click **OK**.

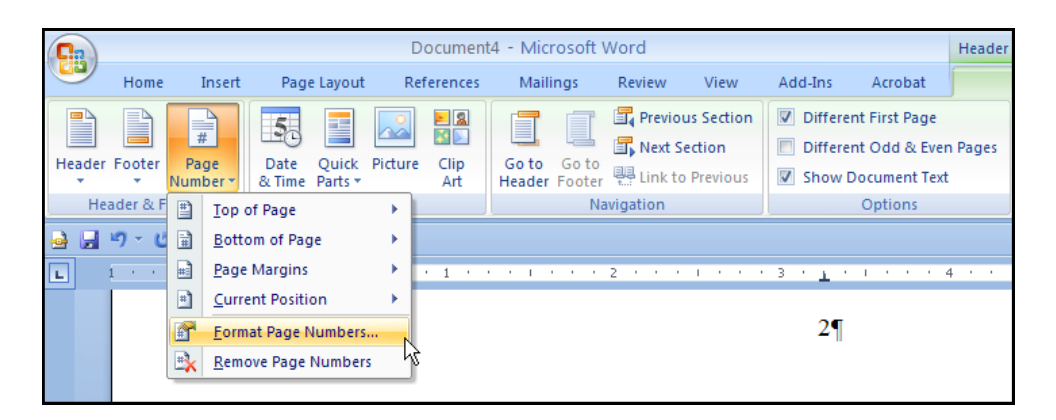

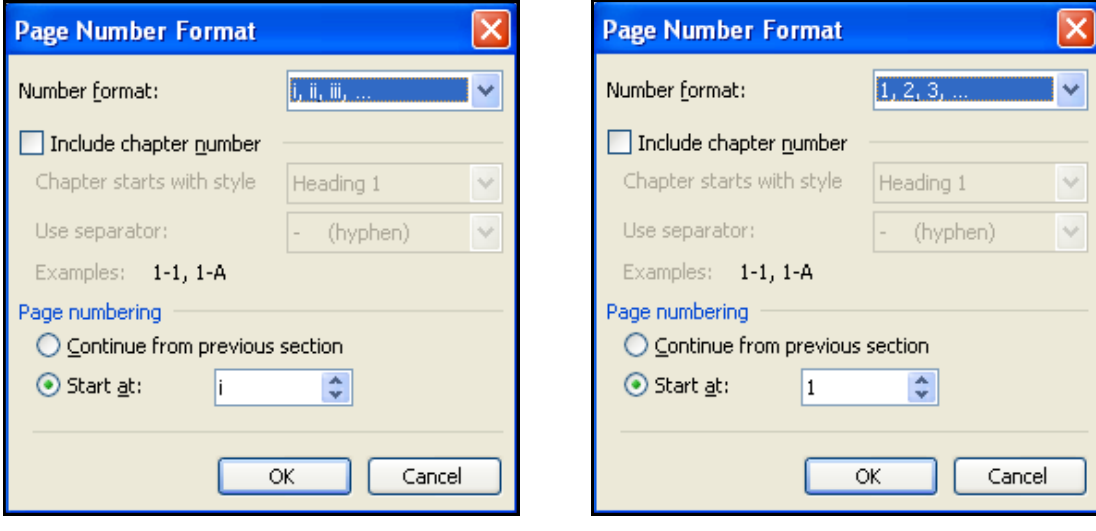